Document Number: AN5277

### **Freescale Semiconductor** Application Note

# **Using an External GCC Toolchain with CodeWarrior for Power Architecture**

## <span id="page-0-0"></span>**1. Introduction**

This document explains how to use an external GNU compiler collection (GCC) toolchain with CodeWarrior for Power Architecture. This process is only applicable to the Linux version of CodeWarrior.

This document provides steps to:

- Build the toolchain supplied with Freescale Linux SDK
- Customize a Linux project to work with an SDK standalone toolchain
- Build the project using an external toolchain
- Import existing code as a makefile project

#### **Contents**

- **1. [Introduction.......................................................1](#page-0-0)**
- **2. [Preliminary background...................................2](#page-1-0)**
- **3. [Installing SDK standalone toolchain...............2](#page-1-1)**
- **4. Working with [a Power Architecture Linux](#page-1-2)  [application project............................................2](#page-1-2)**
- **5. [Importing existing code as a Makefile project9](#page-8-0)**

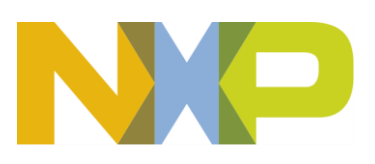

Preliminary background

## <span id="page-1-0"></span>**2. Preliminary background**

CodeWarrior for Power Architecture may or may not include the Freescale PPC or GCC binary toolchain. If you are developing a Linux user space application with CodeWarrior, then you should use the toolchain supplied with the Freescale Linux SDK.

## <span id="page-1-1"></span>**3. Installing SDK standalone toolchain**

You can use the standalone toolchain provided in SDK to build a Linux user space application with CodeWarrior. To build and install the standalone toolchain with Yocto, perform these steps:

```
$ cd <sdk install path>
$ source ./fsl-setup-env –m <machine>
$ cd build <machine> release
$ bitbake fsl-toolchain
$ cd build_<machine>_release/tmp/deploy/sdk
$ ./fsl-networking-eglibc-<host-system>-<core>-toolchain-
<release>.sh
```
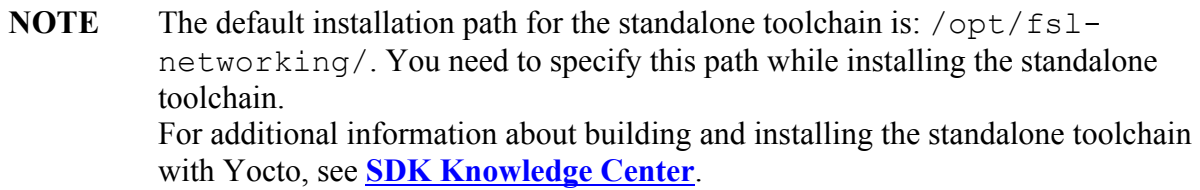

See Change [toolchain](#page-2-0) for using SDK standalone toolchain as the default build tool in CodeWarrior.

## <span id="page-1-2"></span>**4. Working with a Power Architecture Linux application project**

This section contains the following subsections:

- [Create a stationary project for Linux application](#page-1-3)
- Change [toolchain](#page-2-0)
- Verify [build settings](#page-5-0)
- [Build project using an external](#page-7-0) toolchain

## <span id="page-1-3"></span>**4.1. Create a stationary project for Linux application**

To create a Power Architecture stationary project for Linux application, follow these steps:

1. Start CodeWarrior for Power Architecture.

Using **an External GCC Toolchain with CodeWarrior for Power Architecture** Application Note

- 2. Choose **File > New > CodeWarrior Linux Project Wizard** from the CodeWarrior IDE menu bar. **CodeWarrior Linux Project Wizard** starts.
- 3. Specify the project name and location.
- 4. Select the processor and project output.
- 5. Configure the build settings.
- 6. Configure the connection details and click **Finish** to create the Linux application project.

**NOTE** To create Linux application projects, you need to install Linux build tool.

CodeWarrior does not provide Linux project wizard for the MPC8323 processor. If you need to create a new Linux project using the 8323 processor, then choose any processor at step 4 and follow the steps from next section.

Importing an example project can also be a starting point for creating a Linux application.

### <span id="page-2-0"></span>**4.2. Change toolchain**

By default, the stationary project for Linux application includes the Freescale PPC or GCC binary toolchain. In case, CodeWarrior does not provide the required toolchain, then you can add a default toolchain and an external build tool, by following these steps:

- 1. Choose **Project > Properties** from the CodeWarrior IDE menu bar. The **Properties** dialog appears.
- **2.** Select **C/C++ Build > Discovery Options** in the left pane and specify Freescale Linux SDK standalone toolchain path in the **Compiler invocation command** field in the right pane.

**Figure 1. Specify Freescale Linux SDK standalone toolchain path**

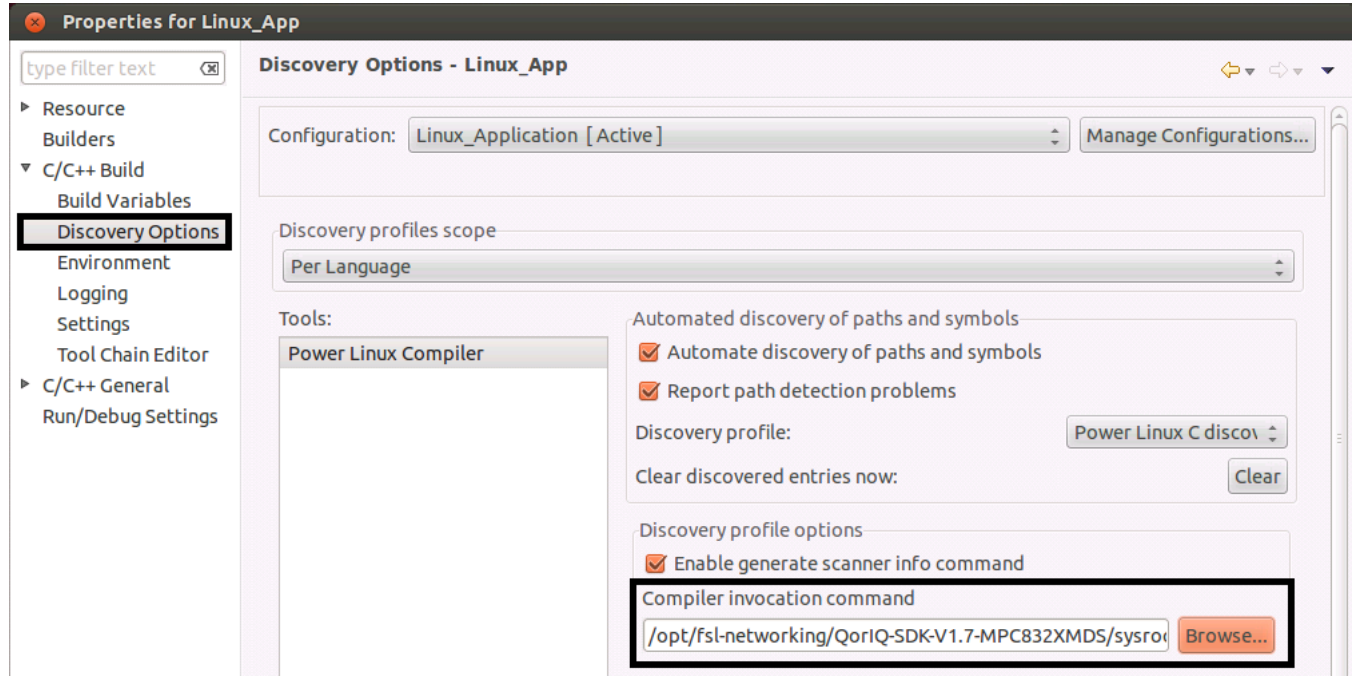

**NOTE** Compiler invocation command should be something like this: /opt/fslnetworking/QorIQ-SDK- <release>/sysroot/<target\_architecture>-fsl-linux**.** 

- 3. Click **Apply** to apply the new settings.
- 4. Select **C/C++ Build > Tool Chain Editor** in the left pane and:
	- For an active configuration, choose **Power Architecture Linux C Debug Tool Chain** from the **Current toolchain** menu in the right pane
	- For a release configuration, choose **Power Architecture Linux C Release Tool Chain** from the **Current toolchain** menu in the right pane

**Figure 2. Specify toolchain type**

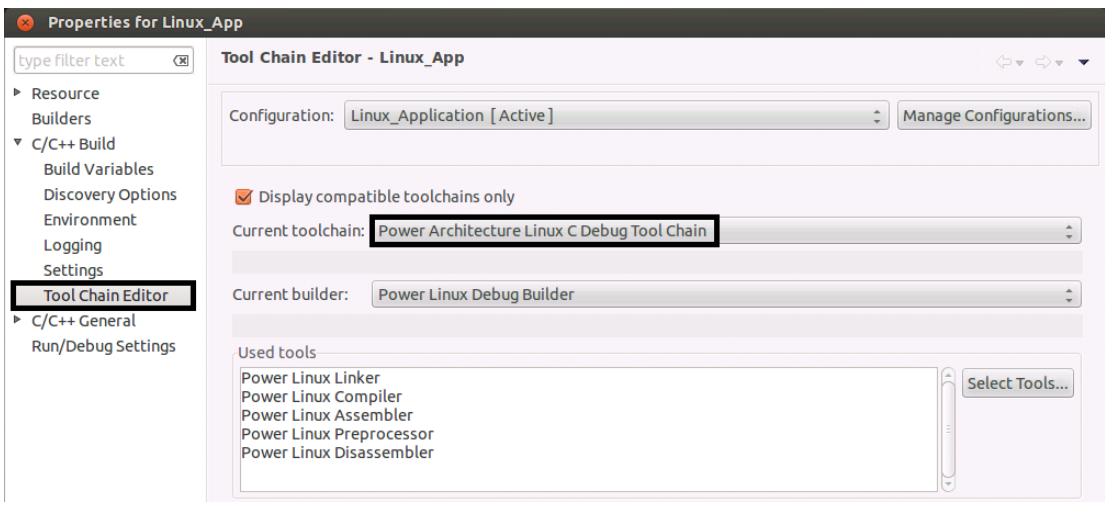

**NOTE** A dialog appears, asking you whether you want to copy tool settings or not. You are recommended to copy compatible tool settings into the current toolchain.

- 5. Click **Apply** to apply the new toolchain.
- 6. Select **C/C++ Build > Settings** in the left pane and click the **Build Tool Versions** tab in the right pane, as shown in the figure below.

#### **Figure 3. Add new toolchain**

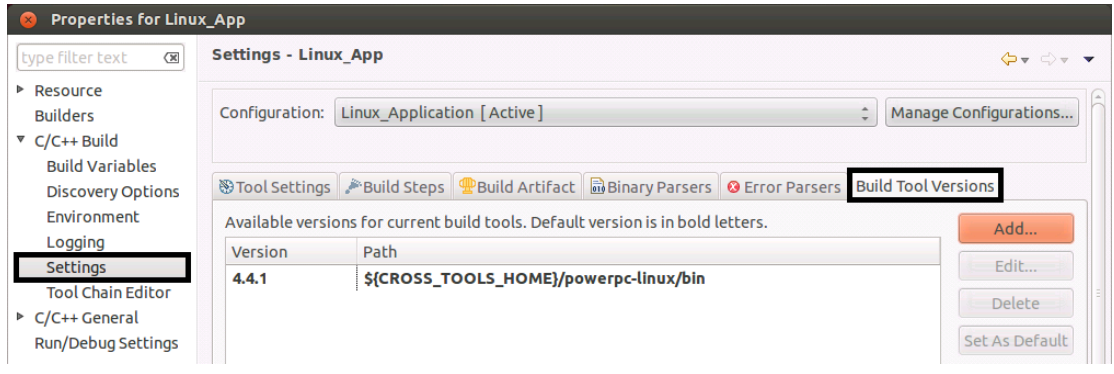

- 7. Click **Add** and browse for the new toolchain location. The default installation path for Freescale Linux SDK standalone toolchain is: /opt/fsl-networking/QorIQ-SDK- <release>/sysroot/<host-system>/usr/bin/powerpc-fsl-linux/
- 8. Click **Apply** to apply the new toolchain.
- 9. Select the new toolchain and click **Set As Default**, as shown in the figure below. This will make the new toolchain as the default toolchain for the project.

Working with a Power Architecture Linux application project

#### **Figure 4. Change default toolchain**

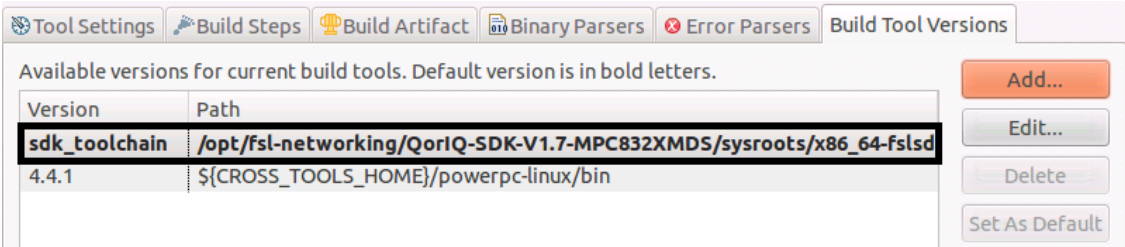

### <span id="page-5-0"></span>**4.3. Verify build settings**

After setting the external toolchain as the default toolchain and before building your project, you should verify the build settings of the project. To verify build settings, follow these steps:

1. Select **C/C++ Build > Settings** in the left pane of the **Properties** dialog and click the **Tool Settings** tab in the right pane, as shown in the figure below.

#### **Figure 5. Verify build settings**

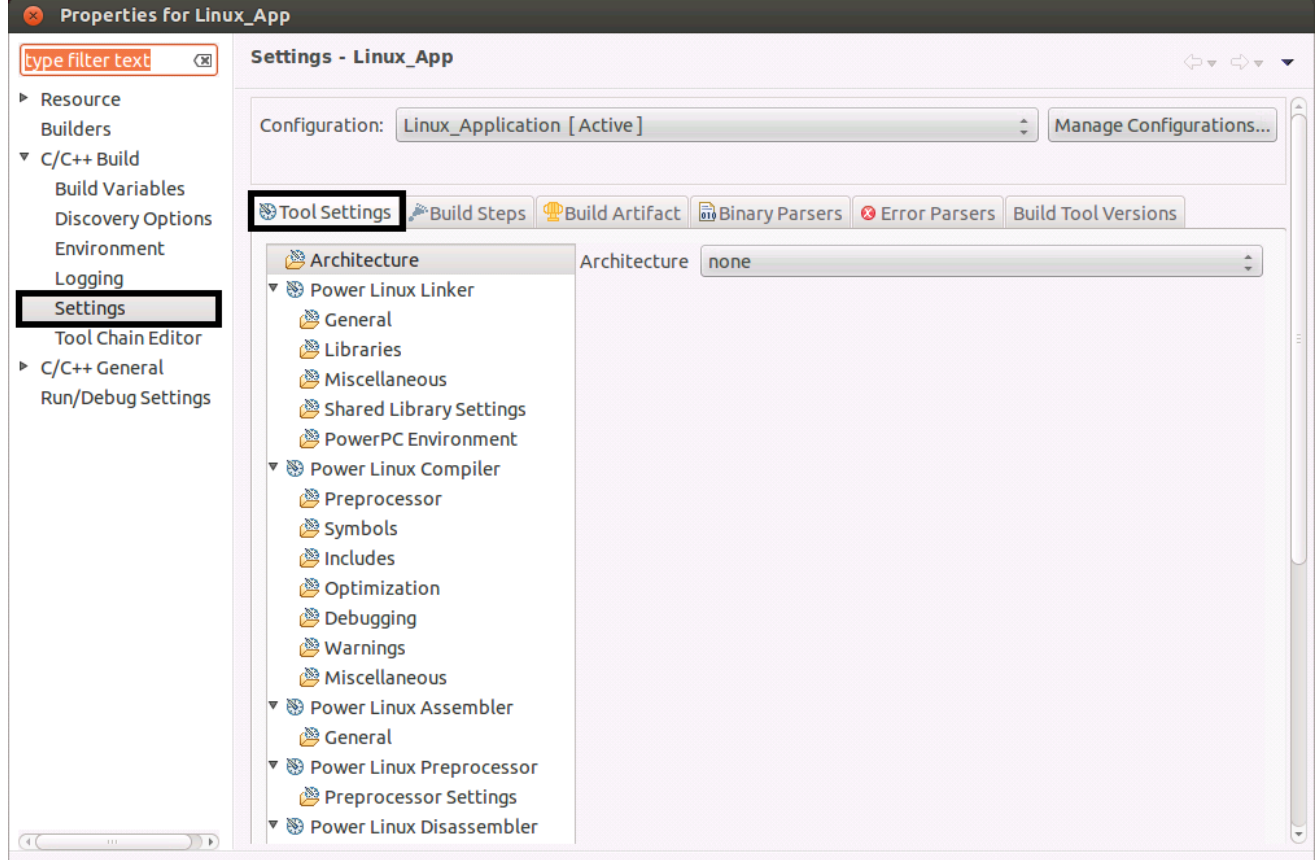

2. Choose the correct architecture type from the Architecture menu on the **Architecture** page of the **Tool Settings** page. If the desired architecture type is not available for selection, then choose

Using **an External GCC Toolchain with CodeWarrior for Power Architecture** Application Note

**none** and specify the architecture type as compiler options on the **Miscellaneous** page, as shown in the figure below.

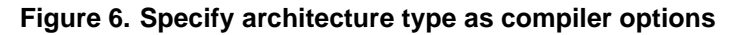

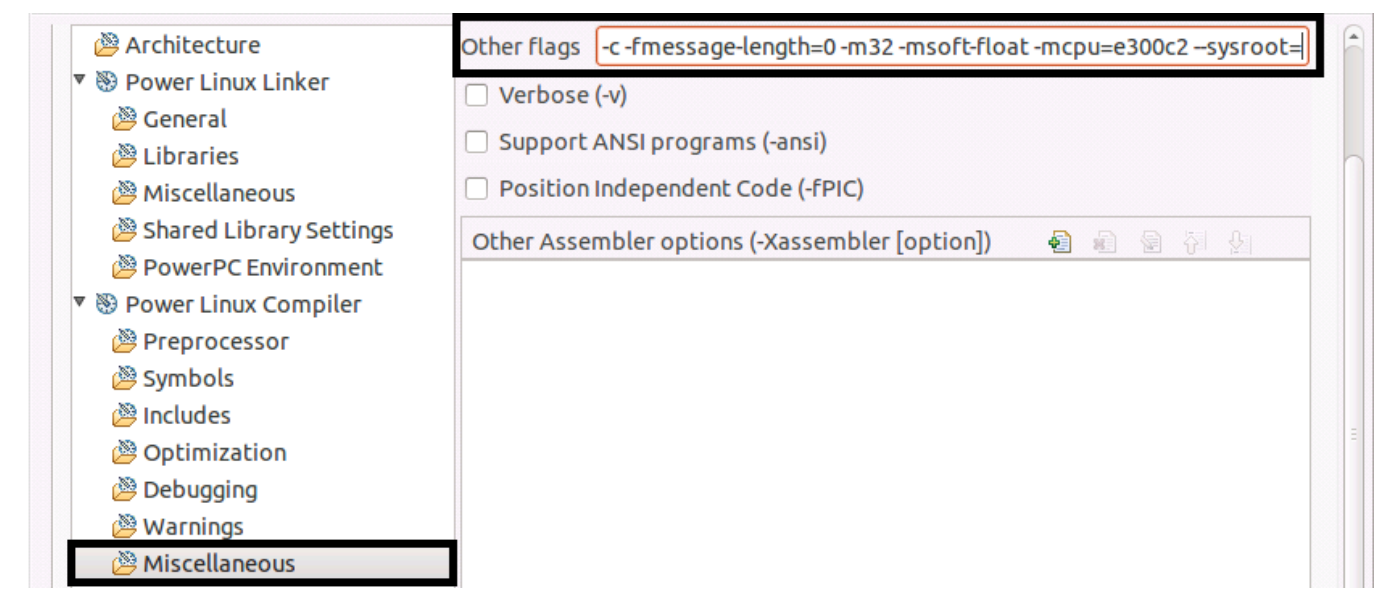

**NOTE** The example shown in the figure above is for the MPC8323 processor.

3. For PowerPC Linux assembler, compiler, linker, preprocessor, and disassembler, verify if the command is same as in the external toolchain (see the figure below).

#### **Figure 7. Verify linker command**

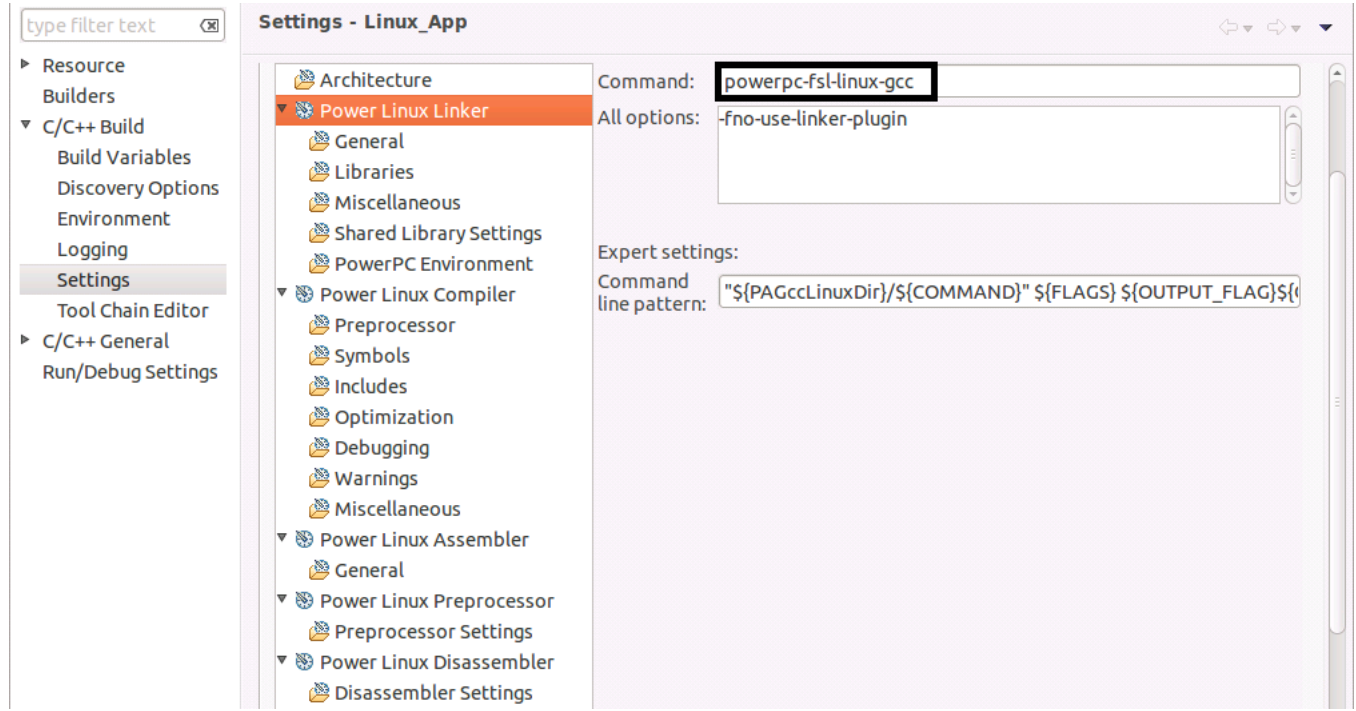

#### 4. Click **OK** to save the project settings.

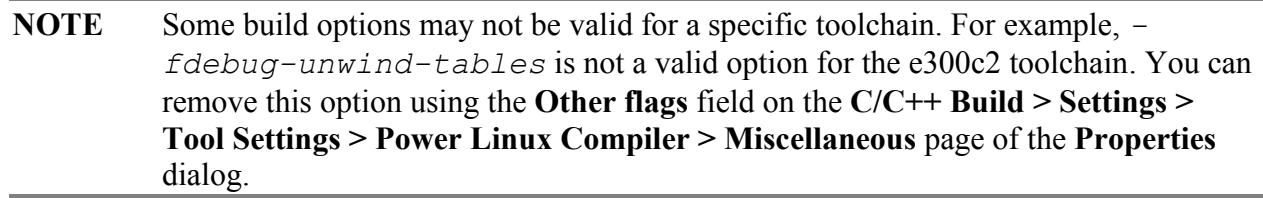

The SDK toolchain is a sysrooted toolchain. It means that toolchain will start to look for target fragments and libraries starting from the path specified by the sysroot option. To have a working build configuration, follow these steps:

- 1. Go to the **C/C++ Build > Settings > Tool Settings > Power Linux Compiler > Miscellaneous** page of the **Properties** dialog and specify *--sysroot="<path\_to\_target\_sysroot>"* in the **Other flags** field.
- 2. Go to the **C/C++ Build > Settings > Tool Settings > Power Linux Linker > Miscellaneous** page and specify *--sysroot="<path\_to\_target\_sysroot>"* in the **Linker flags** field.

## <span id="page-7-0"></span>**4.4. Build project using an external toolchain**

To build the project, choose **Project > Build Project** from the CodeWarrior IDE menu bar. The project starts building and the **Console** view displays the progress of building the project, as shown in the figure

Using **an External GCC Toolchain with CodeWarrior for Power Architecture** Application Note

below.

**Figure 8. Build project**

```
= \BoxE Properties A Remote Systems
■ Problems <del>■</del> Tasks ■ Console 8
CDT Build Console [Linux App]
                                                            -6ai B.
                                                                                   ぎ 貝▼ ぴ▼
                                                                       品
**** Build of configuration Linux Application for project Linux App ****
/sdk/Freescale/CodeWarrior PA 10.5.1/gnu/bin/make -j8 all
Building file: ../Sources/main.c
Executing target #1 ../Sources/main.c
Invoking: Power Linux Compiler
"/opt/fsl-networking/QorIQ-SDK-V1.7-MPC832XMDS/sysroots/x86 64-fslsdk-linux/usr/bin/
powerpc-fsl-linux/powerpc-fsl-linux-gcc" @"Sources/main.args" -MMD -MP -MF"Sources/main.d"
-o"Sources/main.o" "../Sources/main.c"
Finished building: ../Sources/main.c
Building target: Linux App.elf
Executing target #2 Linux_App.elf
Invoking: Power Linux Linker
"/opt/fsl-networking/QorIQ-SDK-V1.7-MPC832XMDS/sysroots/x86 64-fslsdk-linux/usr/bin/
powerpc-fsl-linux/powerpc-fsl-linux-gcc" -o"Linux_App.elf" @"Linux_App.args"
Finished building target: Linux App.elf
```
## <span id="page-8-0"></span>**5. Importing existing code as a Makefile project**

This section contains the following subsections:

- [Import Makefile project](#page-8-1)
- [Build imported Makefile project using an external toolchain](#page-10-0)

## <span id="page-8-1"></span>**5.1. Import Makefile project**

To import a Makefile Project into CodeWarrior, follow these steps:

- 1. Choose **File > Import** from the CodeWarrior IDE menu bar. The **Import** wizard starts, displaying the **Select** page.
- 2. Choose **C/C++ > Existing Code as Makefile Project** and click **Next**. The wizard name and page name changes to **Import Existing Code**.
- 3. Specify project name, existing code location, language, and toolchain, as shown in the figure below.

Importing existing code as a Makefile project

#### **Figure 9. Specify toolchain**

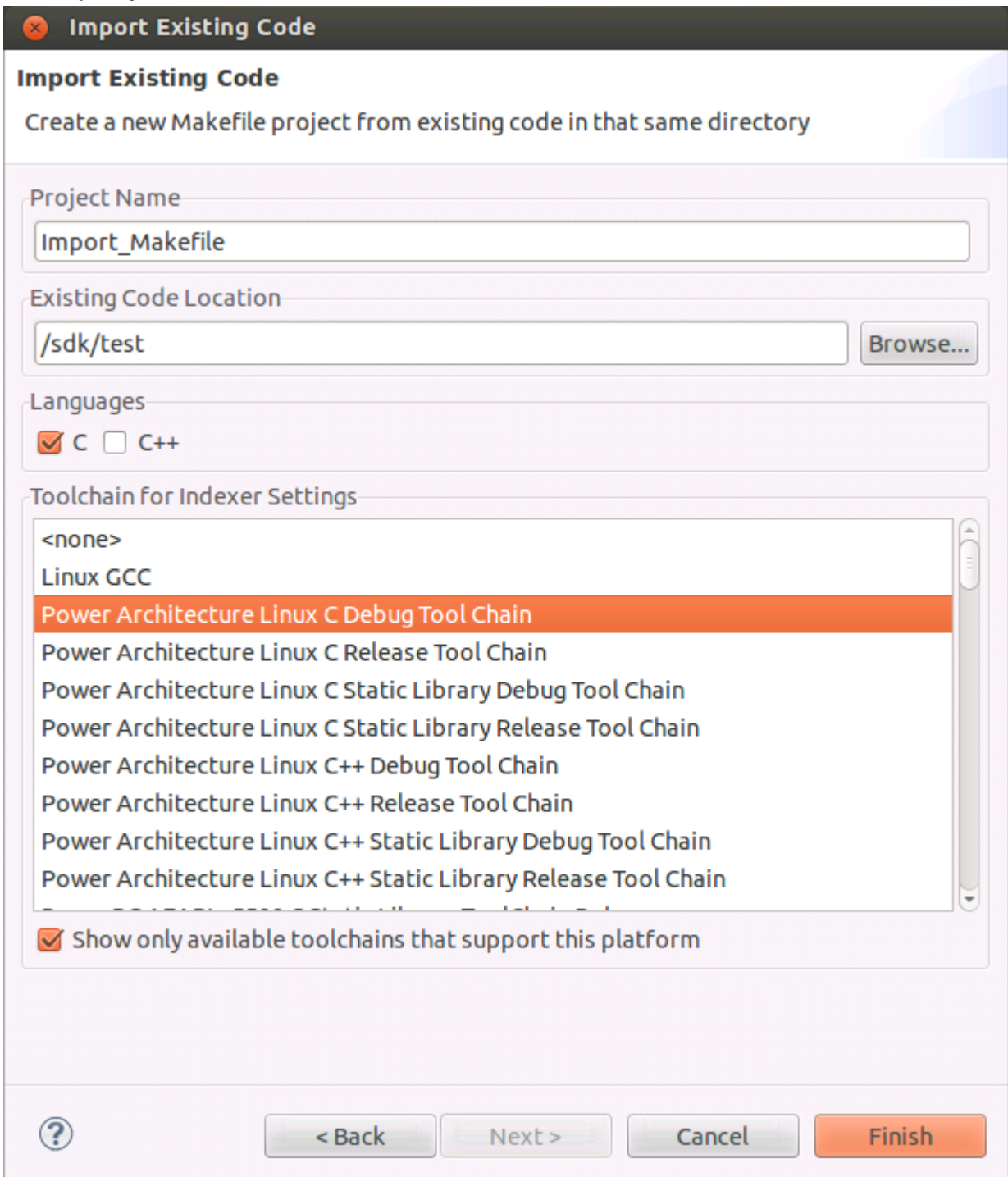

4. Click **Finish**. The **Makefile Locations** dialog appears asking for Makefile.

Importing existing code as a Makefile project

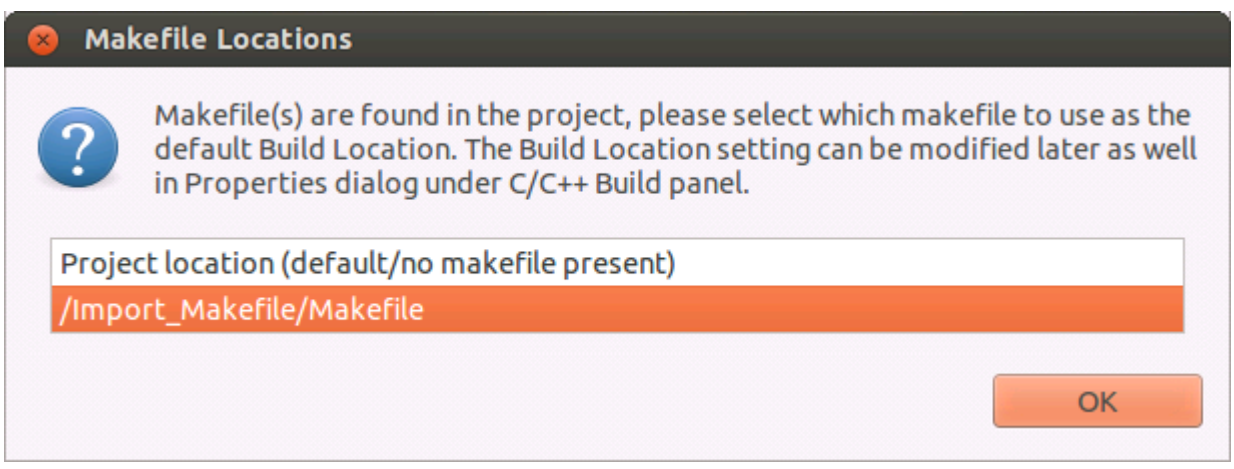

- 5. Click **OK**. The project is created.
- 6. Follow the steps from Change [toolchain,](#page-2-0) to change the compiler invocation command and add the external build tool.

### <span id="page-10-0"></span>**5.2. Build imported Makefile project using an external toolchain**

To build the project, choose **Project > Build Project** from the CodeWarrior IDE menu bar. The project starts building and the **Console** view displays the progress of building the project, as shown in the figure below.

#### **Figure 10. Build project**

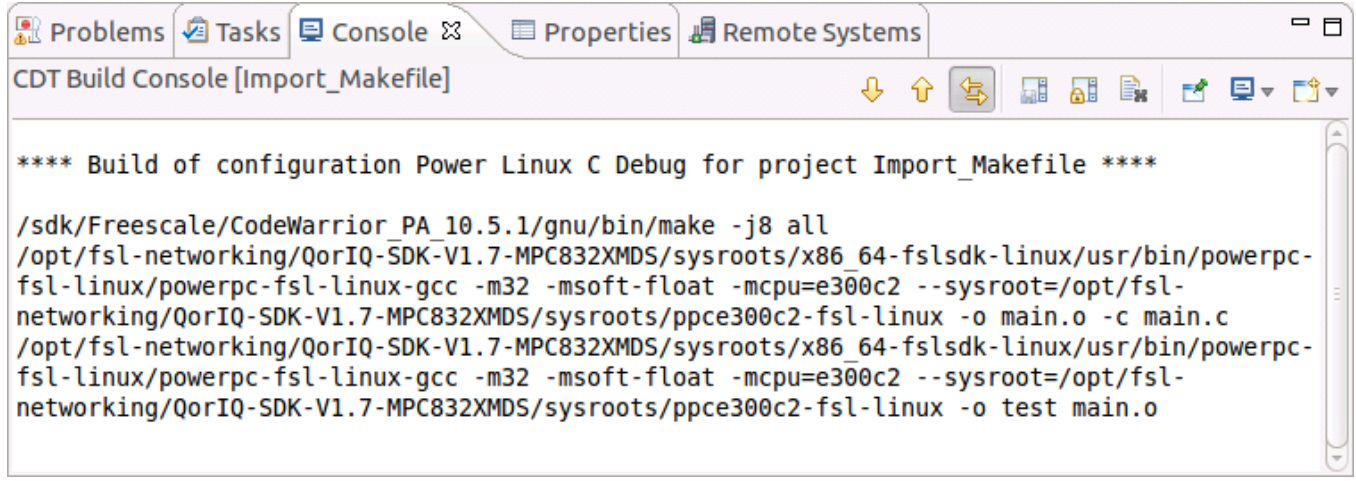

How to Reach Us:

Home Page: [nxp.com](http://www.nxp.com/)

E-mail: [nxp.com/support](http://www.nxp.com/support) Information in this document is provided solely to enable system and software implementers to use Freescale Semiconductor products. There are no express or implied copyright licenses granted hereunder to design or fabricate any integrated circuits or integrated circuits based on the information in this document.

Freescale reserves the right to make changes without further notice to any products herein. Freescale makes no warranty, representation, or guarantee regarding the suitability of its products for any particular purpose, nor does Freescale assume any liability arising out of the application or use of any product or circuit, and specifically disclaims any and all liability, including without limitation consequential or incidental damages. "Typical" parameters that may be provided in Freescale data sheets and/or specifications can and do vary in different applications, and actual performance may vary over time. All operating parameters, including "typicals," must be validated for each customer application by customer's technical experts. Freescale does not convey any license under its patent rights nor the rights of others. Freescale sells products pursuant to standard terms and conditions of sale, which can be found at the following address: nxp.com/SalesTermsandConditions

Freescale, the Freescale logo, CodeWarrior, QorIQ, QorIQ Qonverge, and StarCore are trademarks of Freescale Semiconductor, Inc., Reg. U.S. Pat. & Tm. Off. All other product or service names are the property of their respective owners. The Power Architecture and Power.org word marks and the Power and Power.org logos and related marks are trademarks and service marks licensed by Power.org.

© 2016 Freescale Semiconductor, Inc.

Document Number: AN5277 10 May 2016

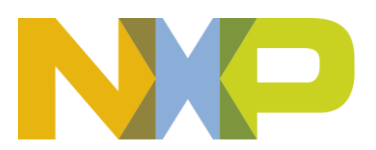